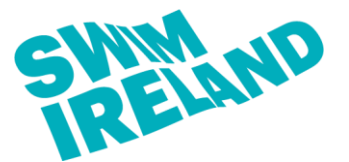

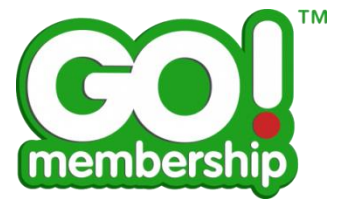

- **1.** Log into your Go Membership profile.
- **2.** Once logged in, select "Membership" in the top left hand corner of the screen.

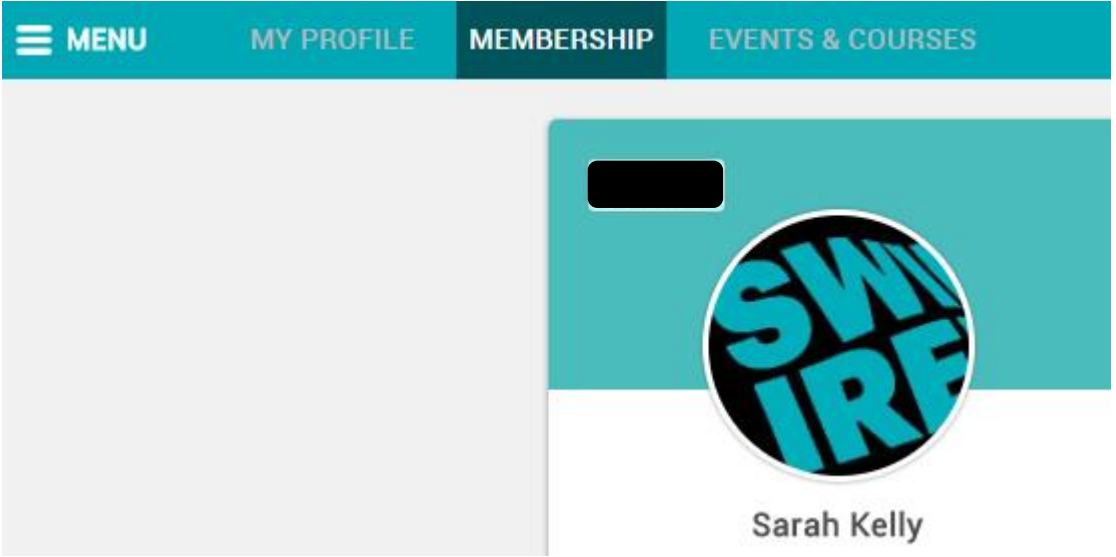

- **3.** The "Membership & Licensing" option should appear as seen below.
- **4.** Click on the "Non Club" option (red tab).

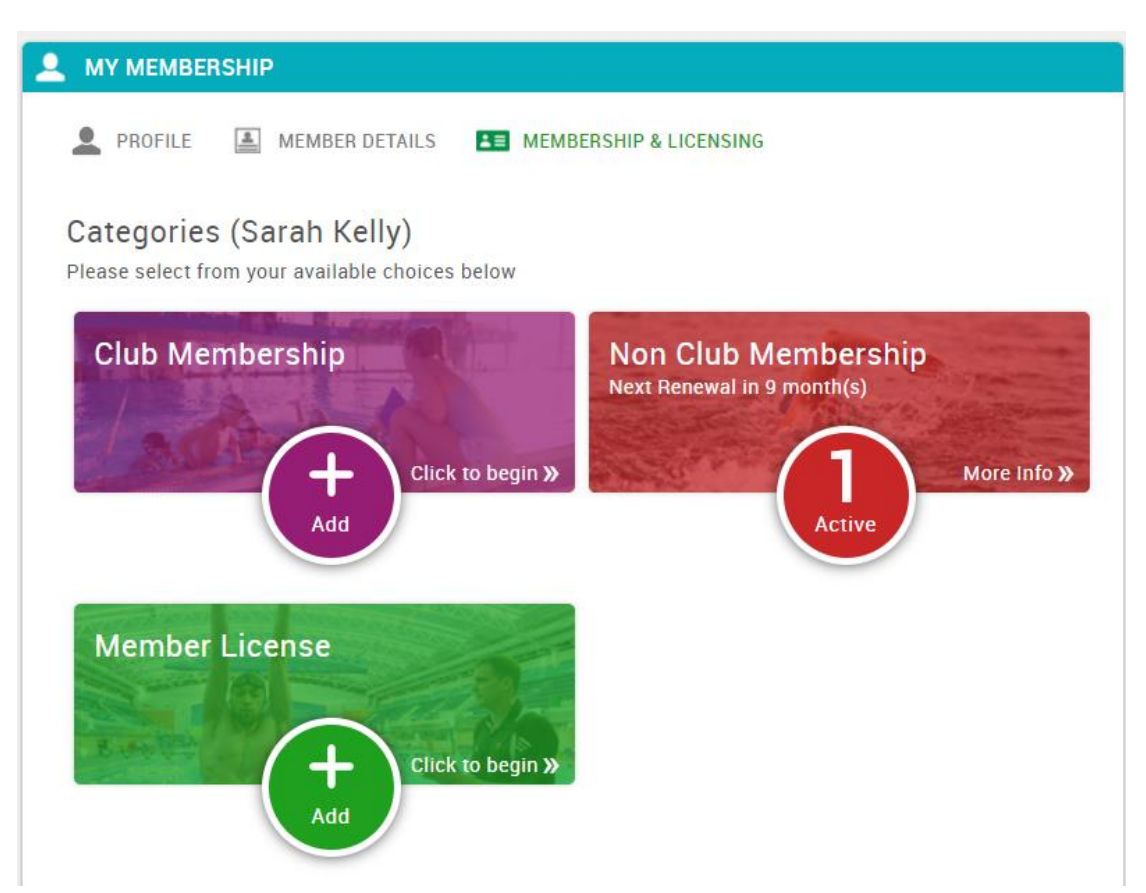

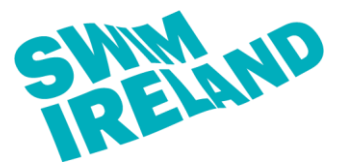

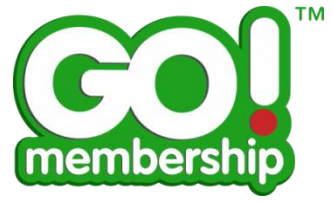

**5.** Click the grey "Add" button.

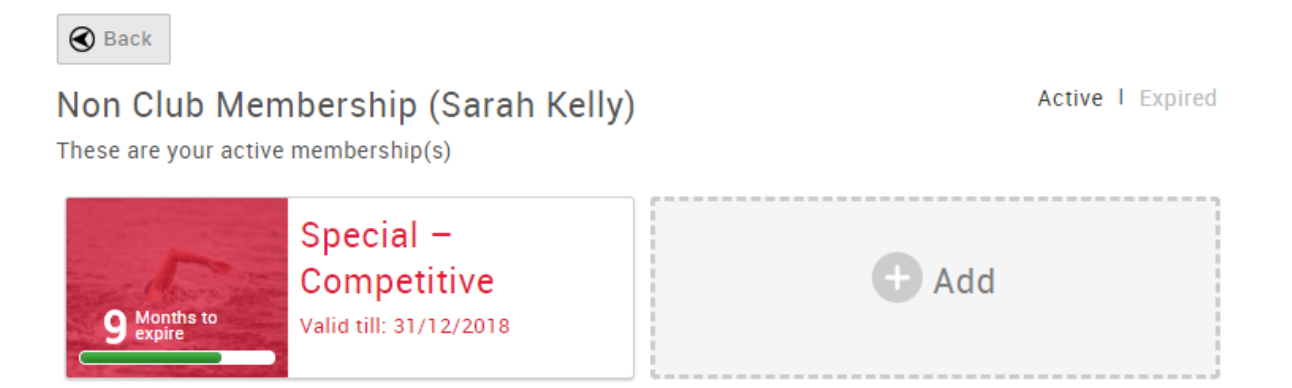

**6.** Select the Associate Membership option (orange tab).

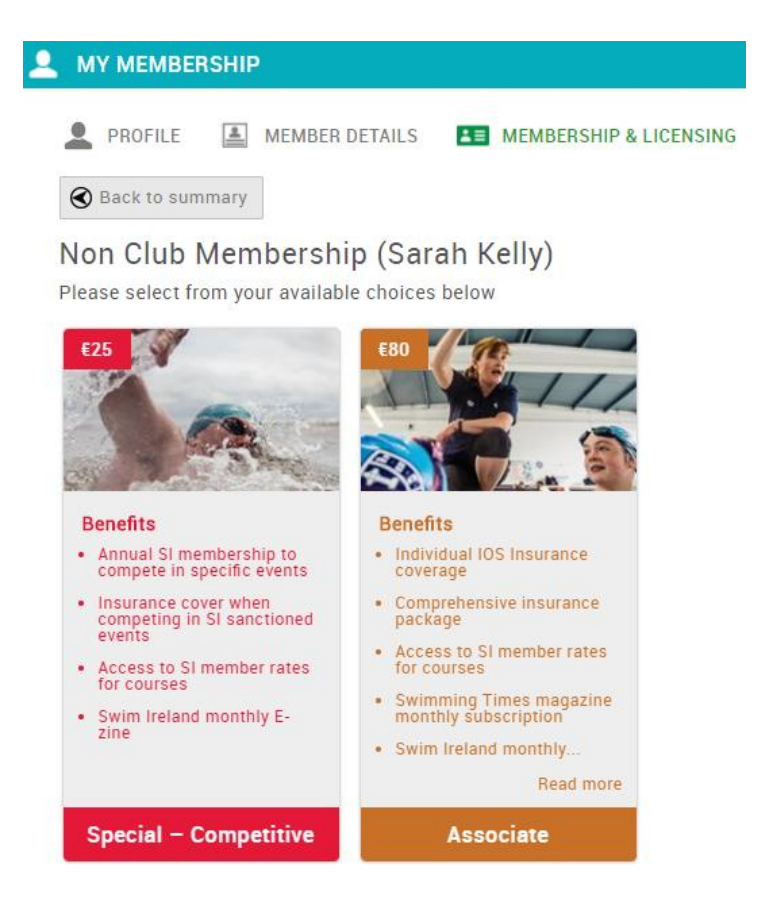

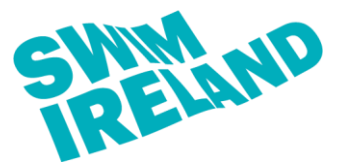

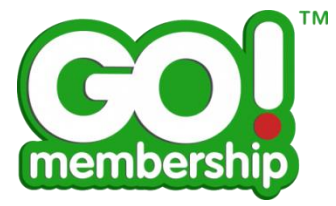

**7.** If you do not currently hold a valid Swim Ireland Teacher/Coach licence you will be presented with the following error.

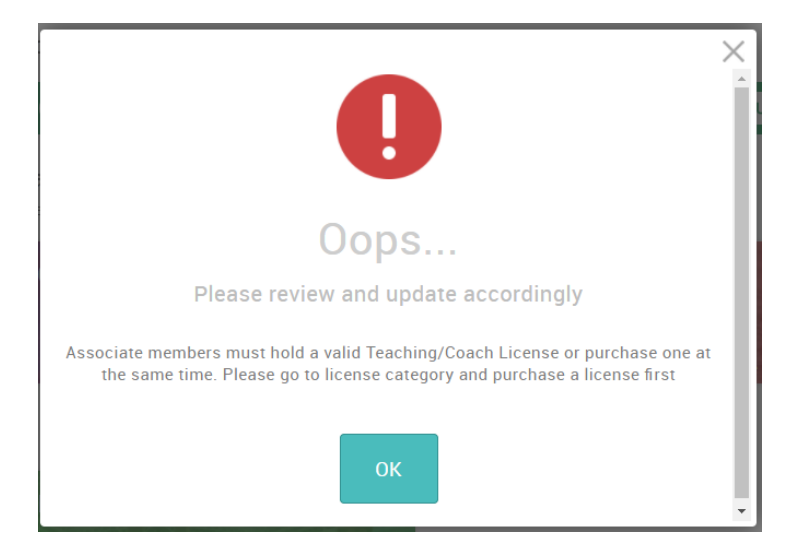

**8.** If you hold an active Swim Ireland Teacher/Coach licence then the following will appear once you click on the Associate Membership option.

Please note if you do not wish to receive e-mails in relation to our events, monthly newsletter or education updates then you will need to click on the boxes next to the opt-ins to de-select them.

Please also remember that you must read in full and click to acknowledge that you have read the Swim Ireland Rules and relevant code of conduct before clicking the orange "Finish" button.

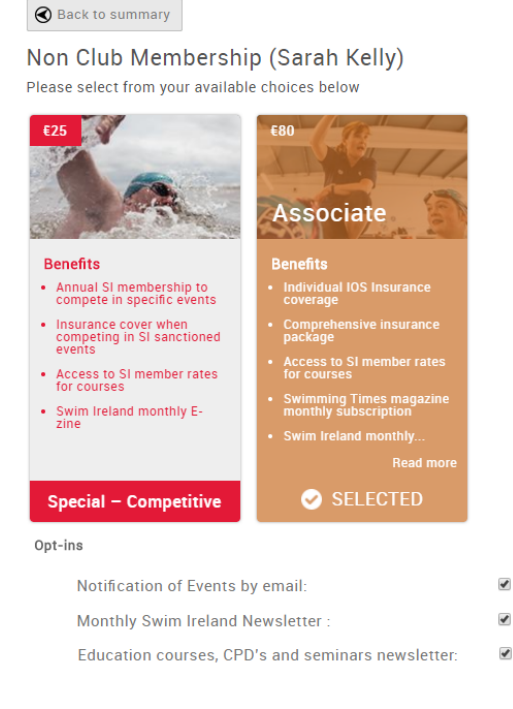

**All Contract Contracts** 

Please tick to confirm that you acknowledge receipt of and agree to abide by the Swim Ireland Rules and relevant Swim Ireland code of conduct ☑

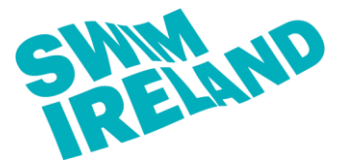

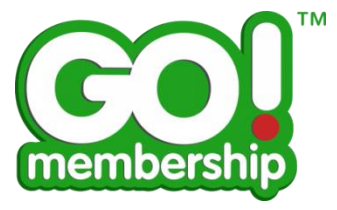

**9.** Once you click "Finish" you will be presented with the following options to pay now or to defer payment while you add other items to your cart. If you have nothing else to add then you will need to click on the pay now option.

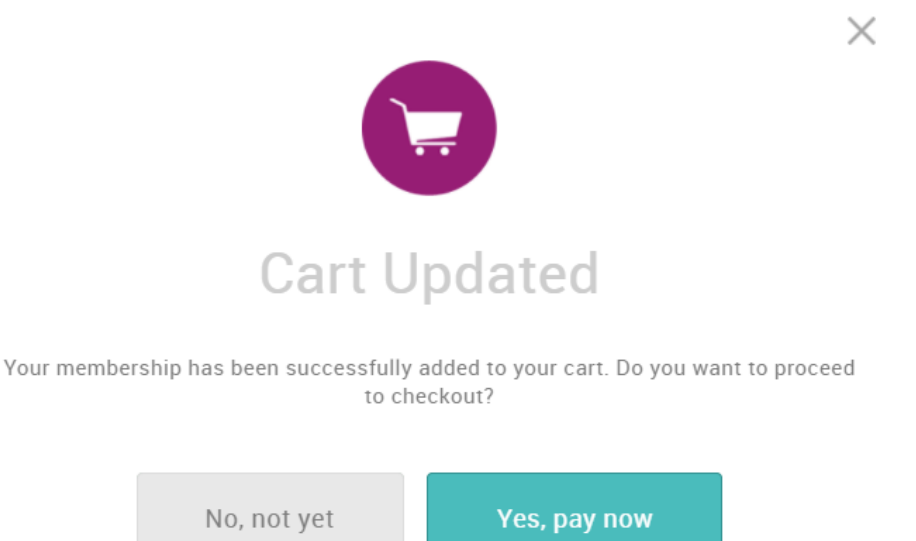

- **10.** You will then be brought to your shopping cart where your items will appear ready for payment.
- **11.** You can then select to either "Pay via Bank" which is a bank transfer or "Pay with Card" using a debit/credit card.

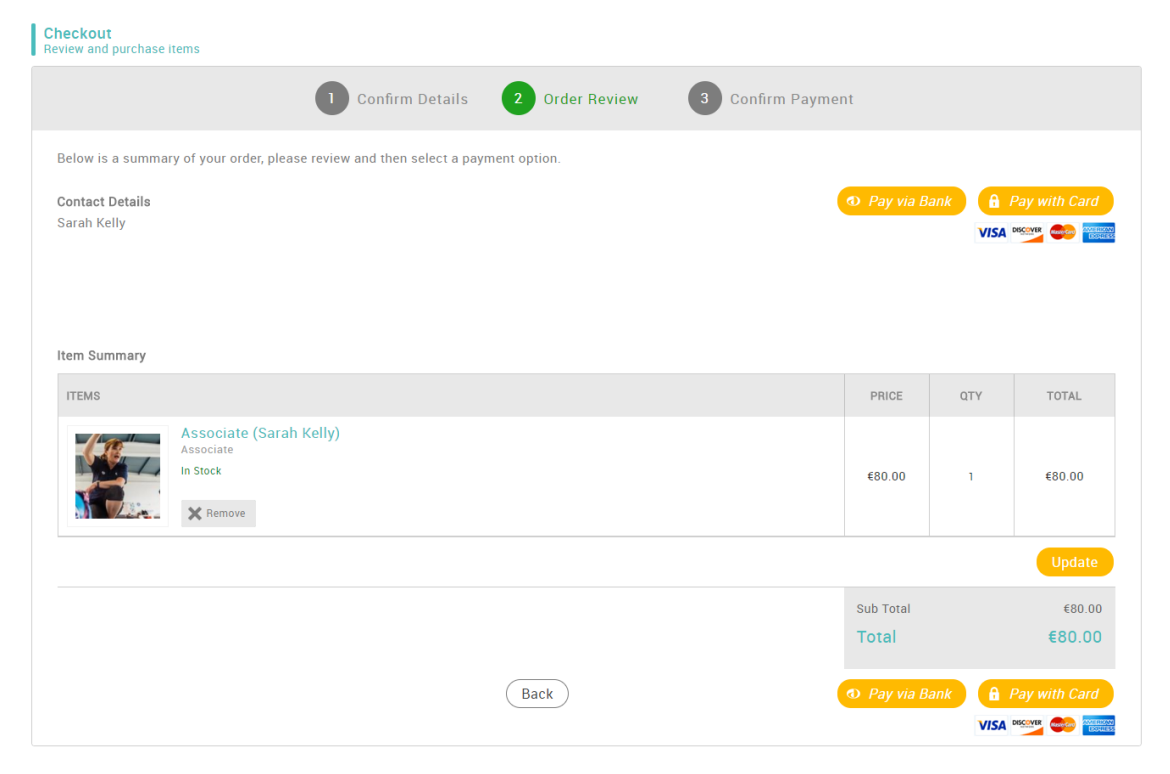